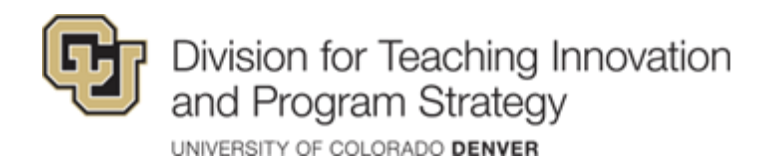

# CU Denver LockDown Browser & Respondus Monitor Instructor Guide

What is LockDown Browser?

LockDown Browser is a custom browser that locks down the testing environment in Canvas. When students use LockDown Browser to access a quiz, they are unable to print, copy, visit other websites, access other applications, or close a quiz until it is submitted for grading. Quizzes created for use with LockDown Browser cannot be accessed with standard browsers.

What is Respondus Monitor?

Respondus Monitor, a webcam feature for LockDown Browser that records students during online, non-proctored quizzes. When this feature is enabled for a quiz, students are required to use a webcam and microphone with LockDown Browser. After the quiz is complete, an instructor can review details of the assessment, and even view the recorded videos.

### Creating a Quiz in Canvas

To set up a quiz in Canvas that requires students to use LockDown Browser, follow these steps:

- 1. Make sure the quiz has been deployed in the Canvas course.
- 2. Unhide 'LockDown Browser' in your Course Settings.
	- a. Go to Course Settings
	- b. Select the 'Navigation' tab
	- c. Drag 'Lockdown Browser' into your course navigation that is visible to students.
	- d. Hit 'Save'
- 3. From the Course Navigation in Canvas, select LockDown Browser.
- 4. A list of quizzes in the course will be displayed
	- a. Quizzes labeled with Required require students to use LockDown Browser.

CU Denver | Division for Teaching Innovation & Program Strategy Updated Updated 7/26/2023

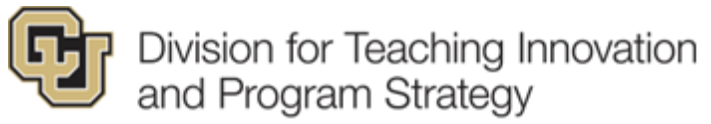

UNIVERSITY OF COLORADO DENVER

- b. Quizzes labeled with Not Required do not require students to use LockDown Browser.
- 5. To change the settings, select Settings from the context menu to the left of the quiz title and select the desired option.

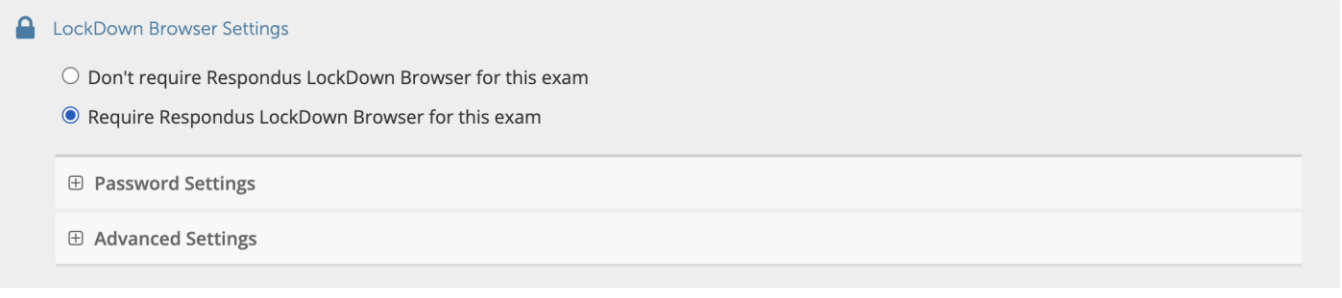

Using Resondus Monitor (Webcam)

**LockDown Browser and Respondus Monitor have already been enabled in all Canvas courses.** Respondus Monitor can only be used in conjunction with LockDown Browser.

First, turn on Respondus Monitor. To do this for a quiz in Canvas check the 'require Respondus LockDown Browser' box in your quiz settings under 'quiz restrictions'.

#### **Quiz Restrictions**

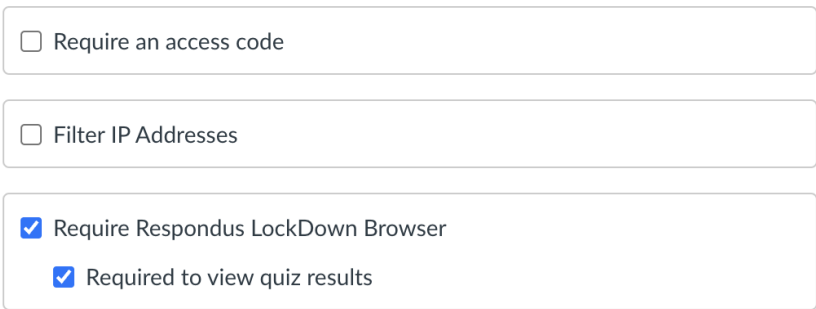

Next, select the items to be included in the Startup Sequence, which includes the steps a student must complete prior to the start of an exam. Most settings are optional. We highly recommend using the fewest settings possible to achieve your desired result.

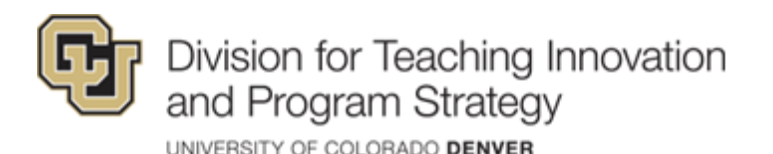

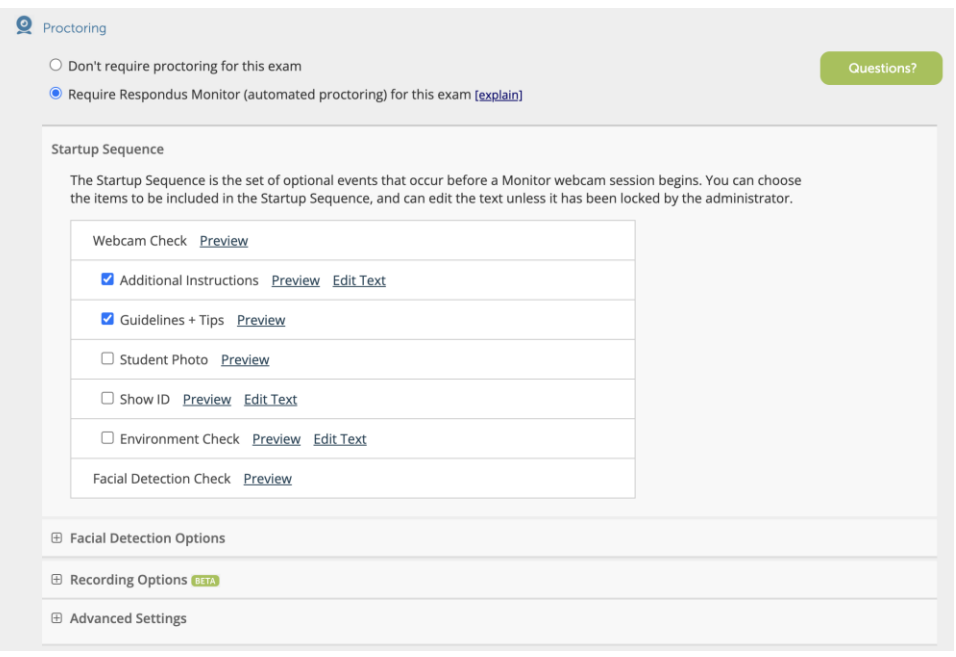

## The Student Experience

From a student's perspective, this is how LockDown Browser is used for an assessment.

**TIP: Have students complete a practice quiz using LockDown Browser to make sure they have installed it correctly.** 

- 1. Students can download the LockDown Browser application ahead of time by visiting this link: [bit.ly/ucdenver-respondus](http://bit.ly/ucdenver-respondus)
	- **a. Note: Students will also be prompted to automatically download the LockDown Browser application when they go to a quiz in Canvas where it has been enabled.**
- 2. Locate the "LockDown Browser" shortcut on the desktop and double-click it. (For Mac users, launch "LockDown Browser" from the Applications folder.)
- 3. Log into your Canvas course using a student login.
- 4. Navigate to the quiz and open it to begin.
- 5. If the student is required to use a webcam to record themselves during the test, a startup sequence will guide the student through a webcam check and other items required by the instructor.

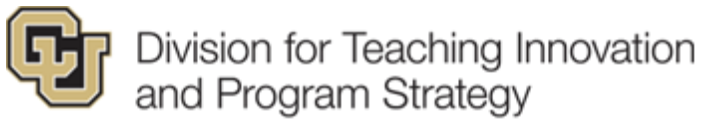

UNIVERSITY OF COLORADO DENVER

Note: Once a quiz has been started with LockDown Browser, the student cannot exit the test until the test has been submitted for grading.

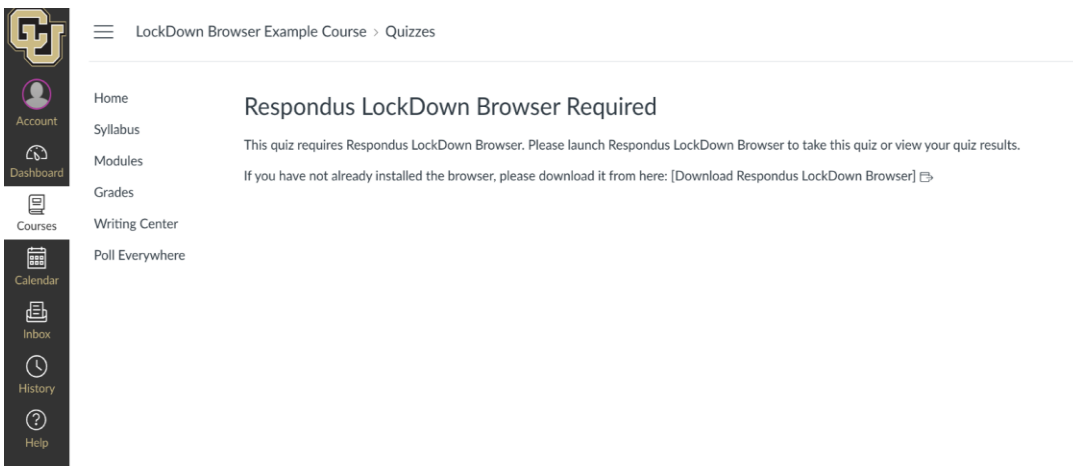

#### Reviewing Student Results

If students were required to use the webcam feature (Respondus Monitor) with the quiz, instructors can access information about the quiz sessions and can review the recorded videos. Note that Respondus Monitor is intended to be a deterrent, so it's up to the instructor to determine the level of review warranted. To review student videos:

- 1. Return to the LockDown Browser Dashboard in the Canvas course.
- 2. From the context menu to the left of the quiz title, select Class Results.
- 3. A roster of the students in the course is shown, along with the date, time, duration, review priority, and grade (if available) for the quiz.
- 4. Click [ + ] to expand the section for a student. Details of the Startup Sequence and the exam session are shown in thumbnails. Click a thumbnail to view the video from the time indicated. Videos can be marked as reviewed or have comments added by the instructor.

#### **Help**

The LockDown Browser Dashboard, accessed from within a course in Canvas, includes videos, guides and other resources to assist with getting started. You can also find more support information at support.respondus.com

CU Denver | Division for Teaching Innovation & Program Strategy **Updated** Updated 7/26/2023

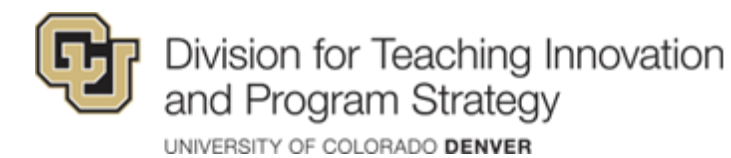

Sample syllabus information/wording can be copied at this link: <https://web.respondus.com/he/monitor/resources/>

Students have 24/7 chat support from within the Lockdown Browser. You may also contact the Office of Information Technology Service Desk at 303-724-4357.

\*Adapted from Respondus LockDown Browser and Respondus Monitor Guides, 2023.